## Mart EV – Step by Step Instructions ChargeSmart EV App<br>Step 1 – Download the ChargeSmart EV App

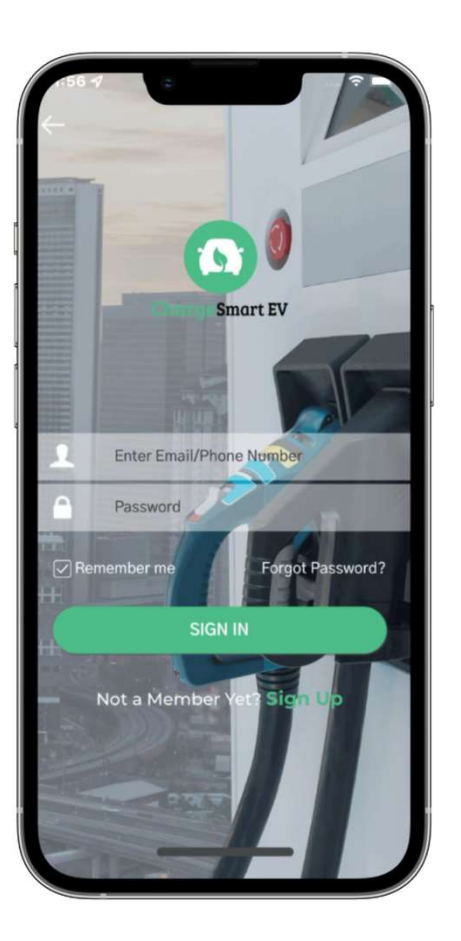

- Real Time Charger Availability Status
- Favorite Stations
- Filter Chargers (AC/DC, Availability, etc.)
- View Charging History
- Billing & Accounting
- View Charging Pricing
- Flexible Payment options
- Reservation & Waitlist
- Specific Charger Location Notes
- Disconnect Alerts
- 24/7 Support

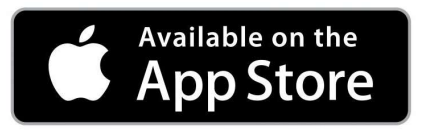

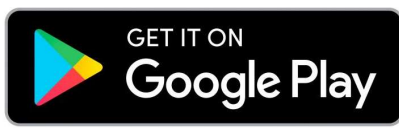

## o by Step Instructions<br>Step 2 – Create Account<br>External products

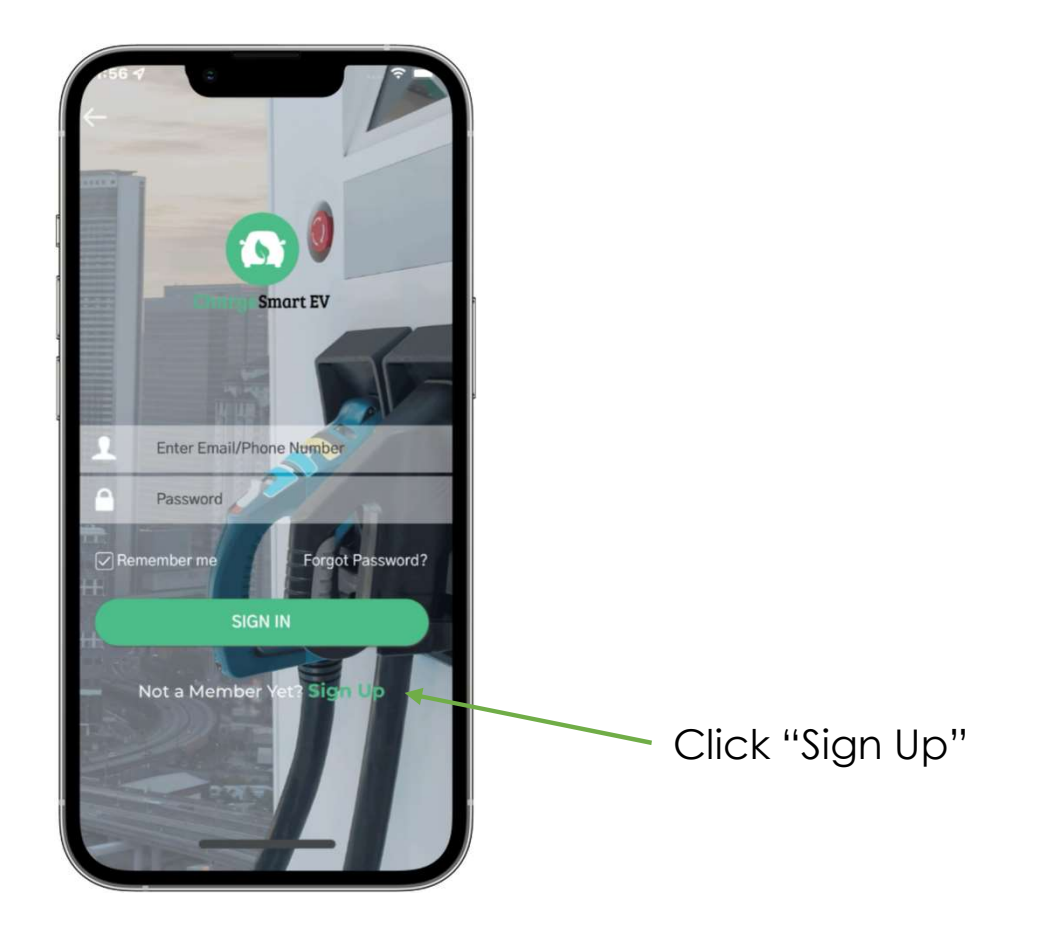

# ChargeSmart EV – Step by Step Instructions

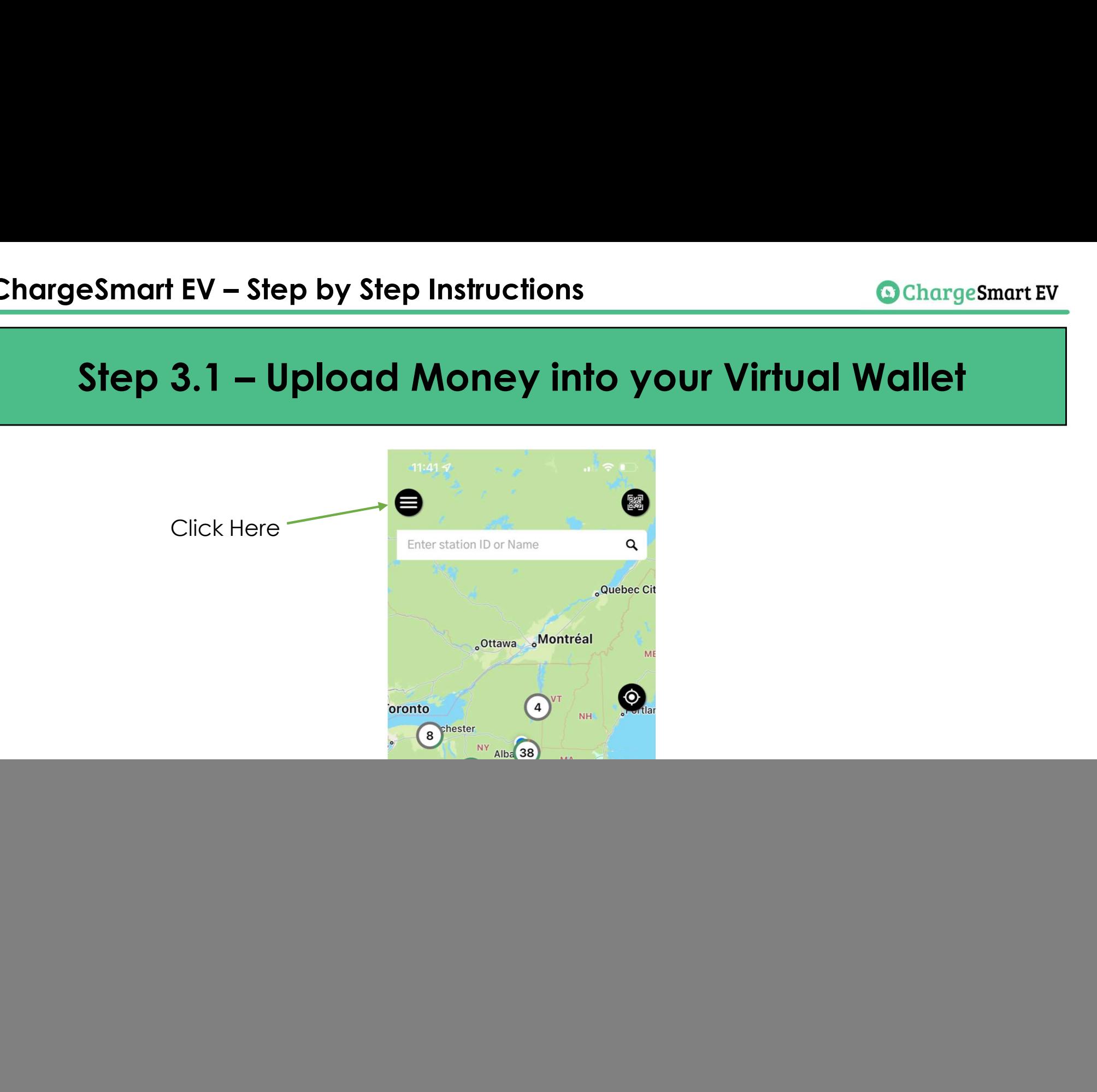

![](_page_3_Figure_3.jpeg)

![](_page_4_Figure_3.jpeg)

# ChargeSmart EV – Step by Step Instructions

![](_page_5_Figure_3.jpeg)

### ChargeSmart EV – Step by Step Instructions eSmart EV – Step by Step Instructions<br>Step 3.5 – Upload Money into your Virtual Wallet<br>The Step 3.5 – Upload Money into your Virtual Wallet

![](_page_6_Picture_20.jpeg)

![](_page_6_Figure_4.jpeg)

### ChargeSmart EV – Step by Step Instructions eSmart EV – Step by Step Instructions<br>Step 3.6 – Upload Money into your Virtual Wallet<br>The Step 3.6 – Upload Money into your Virtual Wallet

![](_page_7_Picture_3.jpeg)

### ChargeSmart EV – Step by Step Instructions eSmart EV – Step by Step Instructions<br>Step 3.7 – Upload Money into your Virtual Wallet<br>The Step 3.7 – Upload Money into your Virtual Wallet

- 1.) Enter Credit Card #
- 
- 3.) Enter CVV
- 4.) Click "Submit"

![](_page_8_Picture_28.jpeg)

## nart EV – Step by Step Instructions<br>Step 4 – Plug Charger Port into your Vehicle

![](_page_9_Picture_3.jpeg)

## Step by Step Instructions<br>
Step 5.1 – Starting the Charge<br>
and the Charge<br>
1.1 Go to CharaeSmart

![](_page_10_Picture_3.jpeg)

2.) Click Here 1.) Go to ChargeSmart EV App Home Page

## Step by Step Instructions<br>
Step 5.2 – Starting the Charge<br>
Step 5.2 – Starting the Charge

On the next screen **scan Charging Station** QR Code with your camera as seen here.

Make sure to scan the your EV is plugged into

![](_page_11_Picture_5.jpeg)

![](_page_12_Picture_3.jpeg)

![](_page_13_Figure_3.jpeg)

## Step by Step Instructions<br>
Step 5.5 – Starting the Charge<br>
Charge

On the next screen – The new into the vehicle No action required

An Initiating charge display will appear while preparing the charger. After a few seconds, you will be directed to the next screen.

![](_page_14_Picture_5.jpeg)

## Step by Step Instructions<br>
Step 5.6 – Starting the Charge<br>  $\xleftarrow{\leftarrow}$  + EC4-1-2149-00269 c

On the next screen –

connecting to your vehicle. This screen will All More Info<br>
appear for 3-5 seconds<br>
a connect Plug while connecting.

![](_page_15_Figure_5.jpeg)

![](_page_15_Picture_6.jpeg)

2. Start from the app or RFID Cards on the RFID Card Reader 3. Start Charging

### **Report Issue**

Connecting...

![](_page_16_Figure_3.jpeg)

- 24/7 Driver and Owner Support
- Continuous Monitoring
- Warranty & Maintenance
- Remote Diagnostics
- Technical Support
- Customized Notifications

![](_page_17_Picture_8.jpeg)

![](_page_17_Picture_9.jpeg)

- Support available via toll-free number, mobile app chat & email
- 24/7/365 monitoring and management of all EV charging stations
- Automatic alerts for any errors or failures
- Station owners can call or email our support team anytime for any issues
- Centralized portal